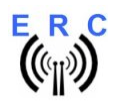

## Anleitung

Herzlichen Glückwunsch zum Erwerb Ihres EASY-ROTOR-CONTROL M SMD (ERC-M SMD). Dieses Dokument soll Sie begleiten bei den einzelnen Schritten zur Herstellung, Konfiguration und Installation des ERC-M SMD. Wenn Sie dieser Anleitung Schritt für Schritt folgen werden Sie gezielt und zügig zum Erfolg kommen.

#### Inhaltsverzeichnis

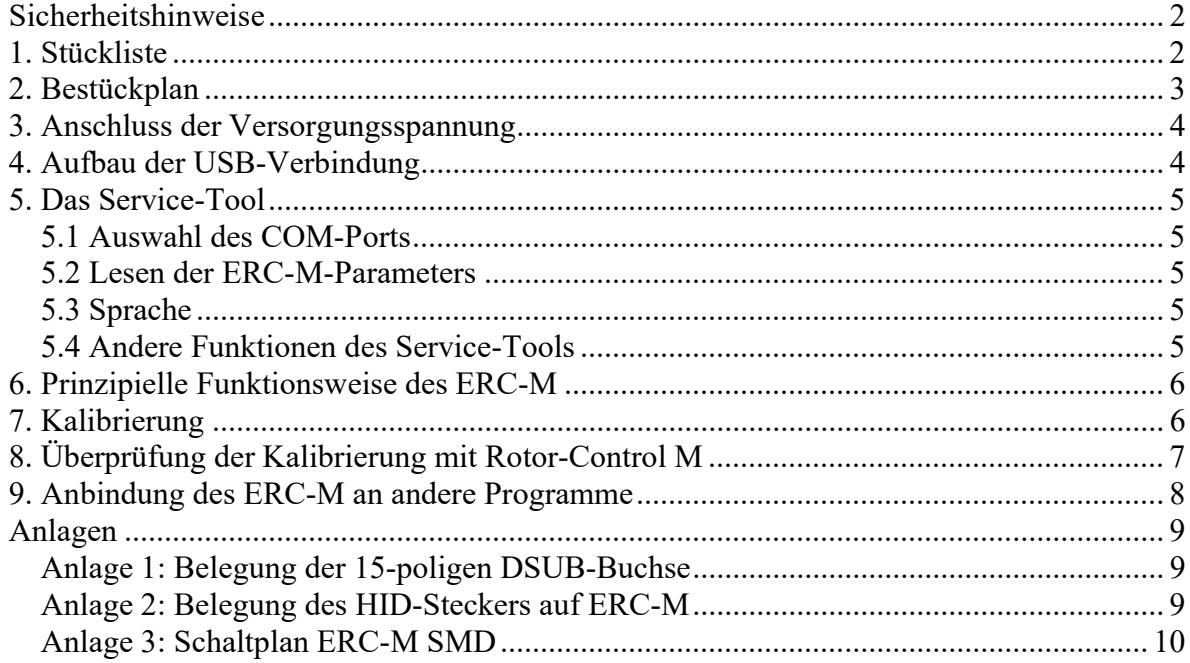

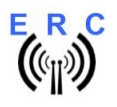

## **Sicherheitshinweise**

- Benutzen Sie die Baugruppe nicht weiter, wenn sie beschädigt ist.
- Baugruppen und Bauteile gehören nicht in Kinderhände!
- Beim Umgang mit Produkten, die mit elektrischer Spannung in Berührung kommen, müssen die gültigen Vorschriften beachtet werden.
- Falls das Gerät repariert werden muss, dürfen nur Original-Ersatzteile verwendet werden! Die Verwendung abweichender Ersatzteile kann zu ernsthaften Sachund Personenschäden führen! Eine Reparatur des Gerätes darf nur vom Fachmann durchgeführt werden!
- Vor dem Anlegen der Netzspannung muss das Gerät unbedingt berührungsgeschützt in ein Gehäuse eingebaut werden!
- Der Einbau darf nur von einer ausgebildeten Fachkraft vorgenommen werden.
- Leitungen, mit einer berührungsgefährlichen Spannung, wie z.B. Netzspannung, müssen entsprechend den gültigen Normen verlegt werden. Es müssen geeignete Maßnahmen ergriffen werden, um die erforderlichen Abstände sicher zu stellen.
- Bei den Anschlussleitungen müssen die erforderlichen Querschnitte berücksichtigt werden.
- Vor Arbeiten am Gerät sind sämtliche Spannungen abzuschalten und das Gerät ist auf Spannungsfreiheit zu prüfen.
- Das Gerät ist zum Gebrauch in sauberen und trockenen Räumen bestimmt.
- Das Gerät muss vor Feuchtigkeit, Spritzwasser und Hitzeeinwirkung geschützt sein.
- Betreiben Sie die Baugruppe nicht in einer Umgebung, in der brennbare Gase, Dämpfe oder Stäube vorhanden sind oder vorhanden sein können.
- Das Produkt darf nicht fallengelassen werden oder starken mechanischen Druck ausgesetzt werden, da es durch die Auswirkungen beschädigt werden kann.

# 1. Stückliste

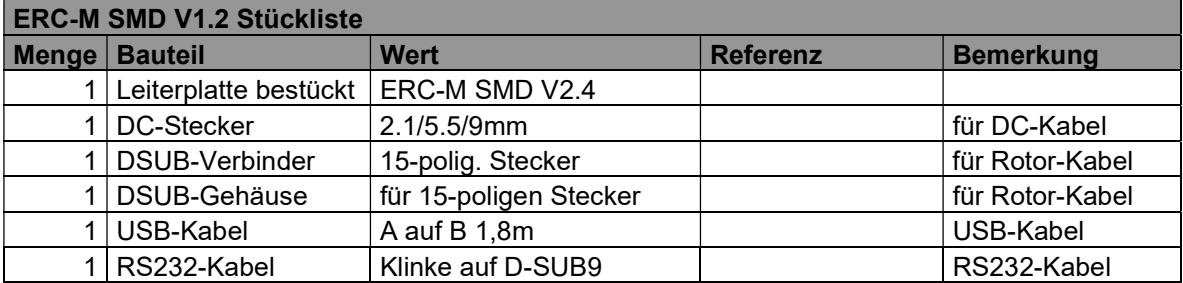

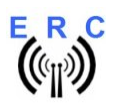

E\_R\_C<br>
((iii)) EASY-ROTOR-CONTROL M SMD V2.4 Anleitung

# 2. Bestückplan

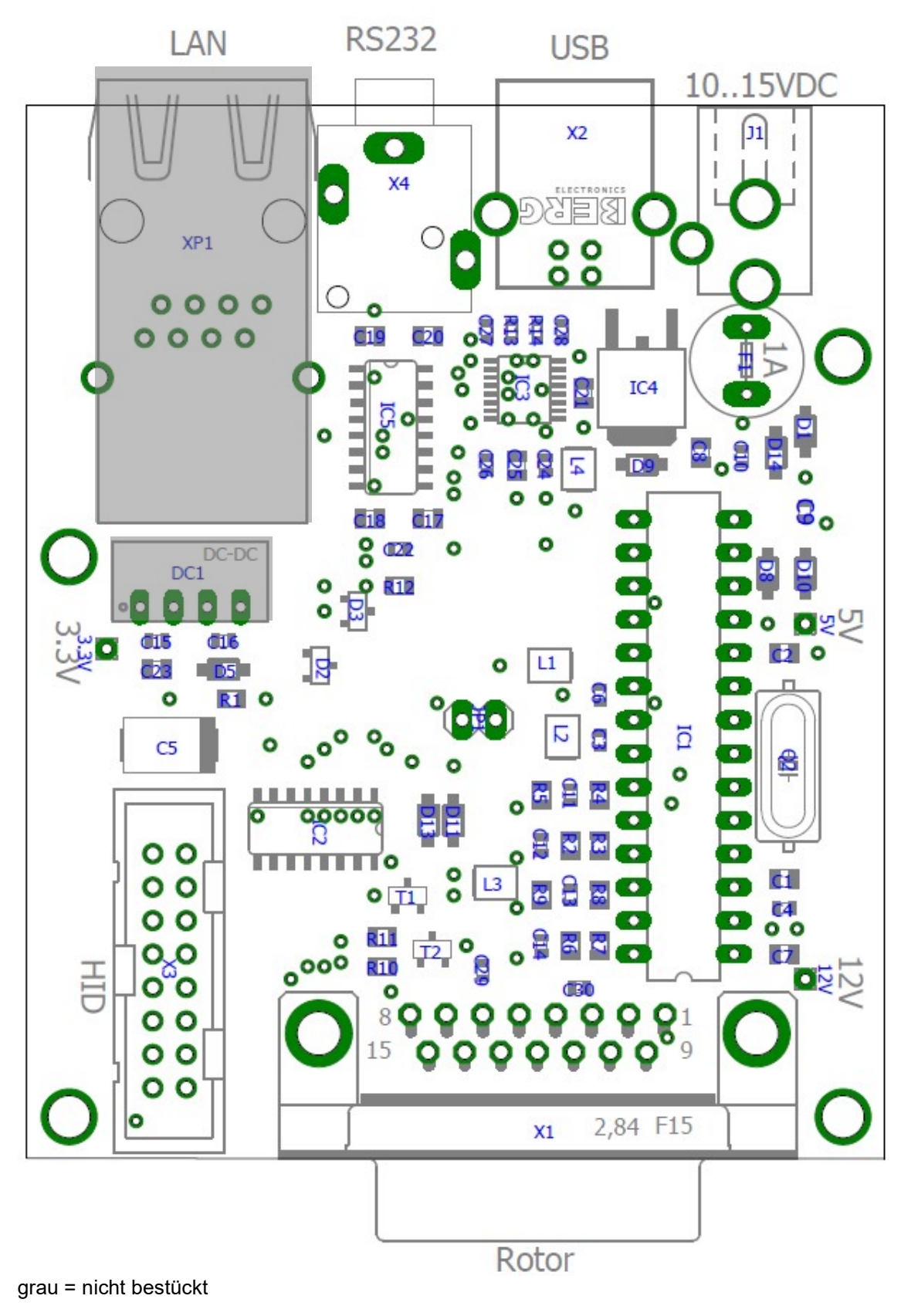

© Ing.-Büro E. Alba de Schmidt 20200426 web : www.schmidt-alba.de Kreuzangerstr. 58 Seite 3 von 10 email : erc@schmidt-alba.de 86399 Bobingen / Germany

Dieses Dokument ist ausschließlich für den Anwender gedacht. Die Veröffentlichung ist untersagt..

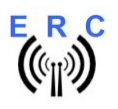

## 3. Anschluss der Versorgungsspannung

Wenn Sie keine Rotorkarte oder LAN-Option verwenden, benötigen Sie keine externe DC-Versorgung. Der ERC-M USB wird dann über USB mit Spannung versorgt. Überspringen Sie dieses Kapitel.

An die DC-Buchse J1 muss eine Gleichspannung von 10 bis 15 V angelegt werden. Dies kann mittels des beigelegten DC-Steckers passieren oder mit jeder anderen Stromversorgung mit der richtigen Spannung (10VDC bis 15VDC max. 300mA) und dem richtigen Hohlstecker (2.1/5.5mm) mit Plus(+) Pol am inneren Kontakt.

Den Plus(+)-Pol mit dem inneren und den Minus(-)-Pol mit dem äußeren Kontakt verbinden.

Bevor Sie die Spannung mit dem ERC-M verbinden, sollten Sie nochmals messen, ob die Spannung am DC-Stecker im richtigen Bereich liegt).

Falls die Spannung verpolt angelegt wird, passiert nichts. Die Schaltung ist gegen Verpolung geschützt.

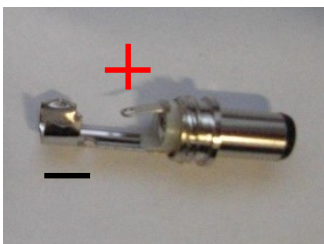

# 4. Aufbau der USB-Verbindung

Stecken Sie das USB-Kabel in das ERC-M und an einen freien USB-Steckplatz Ihres Computers.

Abhängig vom verwendeten Betriebssystem werden Sie nun aufgefordert den USB-Treiber zu installieren. Dieser Treiber befindet sich auf der CD, welche mitgeliefert wurde.

Nach erfolgreicher Installation ist nun ein neuer COM-Port verfügbar. Die Nummer dieses Ports können Sie im Gerätemanager Ihres PCs ersehen. Falls es zu einem Konflikt mit einem anderen COM-Port (z.B. durch einen virtuellen COM-Port) kommt, ändern Sie bitte unter Eigenschaften – Erweitere Einstellungen – COM-Anschlussnummer den COM-Port auf einen freien Port.

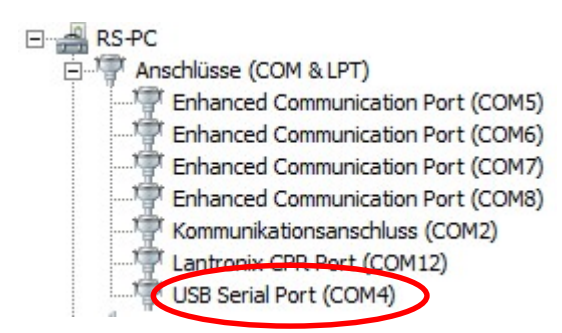

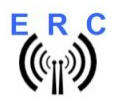

## 5. Das Service-Tool

Das Service Tool befindet sich auf der CD, welche dem Bausatz beiliegt.

Die Setup-Datei SETUP ERC-M\_Vnn.EXE direkt von der CD starten und den Anweisungen folgen.

Das Installations-Programm installiert das Service Tool in das Programm-Verzeichnis auf dem Rechner (oder in jedes andere Verzeichnis, wenn gewünscht) and platziert das ERC-M Service Tool Icon auf dem Arbeitsplatz (Desktop).

Starten Sie das Service Tool durch einen Doppelklick auf das Icon auf dem Arbeitsplatz (Desktop).

#### 5.1 Auswahl des COM-Ports

Bei Auslieferung ist das Service Tool auf COM1 eingestellt, was vermutlich nicht der COM-Port ist, an dem das ERC-M angeschlossen ist. Daher kann es beim Programmstart zu einer Fehlermeldung kommen.

Wählen Sie den richtigen COM-Port aus. COM: 12

Das Service-Tool prüft danach die Verfügbarkeit des ERC-M am ausgewählten Port. Falls dies erfolgreich war, so liest das Service-Tool die Konfigurationsparameter des ERC-M aus und stellt diese in den Kalibrier- und Konfigurationsfenstern dar.

Sie können einen kleinen Test der Hardware vor der Installation durchführen. Drücken Sie hierzu den Test

-Button. Alle Ausgänge werden sequentiell durchgeschaltet.

#### 5.2 Lesen der ERC-M-Parameters

Die Parameter des ERC-M können jederzeit durch Drücken des ERC lesen Buttons ausgelesen werden

#### 5.3 Sprache

Das Service-Tool sowie die Hilfedatei sind in mehreren Sprachen verfügbar. Wählen Sie die Sprache mittels des Sprache DE V Auswahlfeldes.

#### 5.4 Andere Funktionen des Service-Tools

Die weiteren Funktionen werden ausführlich in der Hilfe-Funktion des Service Tools beschrieben.

Daher verweise ich hier auf diese Funktion, welche mittels des<br>Buttons aufgerufen werden kann.

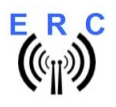

## 6. Prinzipielle Funktionsweise des ERC-M

Ein Mikrocontroller empfängt über die RS232- oder USB- oder LAN-Schnittstelle Befehle im Yaesu GS232B-, GS232A oder Hygain DCU-1-Protokoll von den Programmen, welche die Rotorsteuerung unterstützen.

Das ERC-M übernimmt dann die Aufgabe, die Rotoren an die gewünschte Position zu führen oder, falls er sich bereits dreht, zu stoppen. Auch Richtungswechsel sind möglich während sich die Rotoren bereits bewegen. Die aktuelle Position der Rotoren misst das ERC-M aus den von den Rotor-Potis kommenden Rückmeldespannungen. Für die einwandfreie Funktion wird das ERC-M auf die vorhandenen Werte der Rückmeldespannungen kalibriert (s. nächstes Kapitel).

Abhängig von der Drehrichtung werden je Achse die Kontakte CW/UP und CCW/DWN gegen Masse gezogen. Zeitlich dazu versetzt werden die Kontakte AUX1 und AUX2 geschlossen um die Geschwindigkeit des Rotors oder um eine Bremse zu steuern.

Das ERC-M wird entweder durch den USB-Anschluss, durch das angeschlossene Rotor-Steuergerät oder durch eine externe Spannung zwischen 10V und 15VDC versorgt. Der Stromverbrauch entspricht den Konventionen für USB-Anschlüsse. Falls das LAN-Interface oder Rotorkarten verwendet werden, so muss die Stromversorgung entweder vom Steuergerät oder über den DC-Anschluss kommen. Der Stromverbrauch mit diesen Optionen ist zu hoch für den USB-Anschluss.

# 7. Kalibrierung

Nachdem das ERC-M mit dem Rotor-Steuergerät (bzw. über eine Rotorkarte mit dem Steuergerät) verbunden ist, muss dieses kalibriert werden. Diese Kalibrierung ist notwendig, da die verschiedenen Rotormodelle unterschiedliche Rückmeldespannungen haben. Auch gibt es innerhalb des gleichen Rotor-Typs Exemplarstreuungen, welche die Genauigkeit beeinträchtigen würden. Zur Kalibrierung muss das ERC-M die jeweiligen Rückmeldespannungen bei Rechtsanschlag und Linksanschlag einschl. Überlappungen (Drehwinkel > 360°) messen. Dies ist ein Software-gestützter Vorgang,

welcher durch Drücken der Buttons Kalibrierung 1 oder Kalibrierung 2 im Service-Tool gestartet wird.

Der Kalibrierprozess läuft immer in 3 Schritten ab:

- 1. Auswahl ob ein Azimut- oder Elevations-Rotor kalibriert werden soll und mit dem OK-Button bestätigen.
- 2. Den Rotor bis zu seiner äußersten Position im Uhrzeigersinn drehen (CW, Rechts) bzw. bei Elevation zum höchsten Punkt (UP), den Wert eintragen, den das Steuergerät anzeigt und mit dem OK-Button bestätigen.
- 3. Den Rotor bis zu seiner äußersten Position gegen den Uhrzeigersinn drehen (CCW, Links) bzw. bei Elevation zum niedrigsten Punkt (DWN), den Wert eintragen, den das Steuergerät anzeigt und mit dem OK-Button bestätigen.

Bitte beachten, dass die Werte, welche in den Kalibrierschritten 2 und 3 eingegeben werden, die realen Werte sind, welche das Rotor-Steuergerät anzeigt. Keine Werte, wie z.B. 450 (bei Rotoren mit Überlappung) oder -180 (falls der Rotor im Süden stoppt) eingeben. Nur genau das, was der Rotor anzeigt.

Hier ein paar Beispiele:

- Azimut-Rotor mit 360° Drehbereich und Start bei 0°: Schritt 1 = 360, Schritt 2 = 0
- Azimut-Rotor mit 360° Drehbereich und Start bei 180°: Schritt 1 = 180, Schritt 2 = 180
- Azimut-Rotor mit 450° Drehbereich und Start bei 0°: Schritt 1 = 90, Schritt 2 = 0
- Azimut-Rotor mit 460° Drehbereich und Start bei 180°: Schritt 1 = 270, Schritt 2 = 180
- Elevations-Rotor mit 90° Drehwinkel: Schritt 1 = 90, Schritt 2 = 0

Keine Sorge, der ERC versteht dies und erstellt daraus die richtigen Kalibrierdaten.

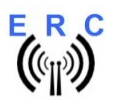

Ein Azimut-Rotor kann in einer beliebigen Position kalibriert werden, solange der gesamte Drehbereich > 180° und < 540° ist.

Nach der Kalibrierung zeigt das Service-Tool die Kalibrier-Daten im Fenster Kalibrierdaten:

- Antennentyp
	- o 0 AZ, wenn ein Azimut-Rotor kalibriert wurde
	- o 1 EL, wenn ein Elevations-Rotor kalibriert wurde
- ADC-Daten
	- o Der erste Wert, zeigt den Messbereich an, welchen der ERC während des Kalibriervorgangs automatisch gewählt hat.
		- $\bullet$  0/1/2 bei Achse 1 = Messbereich 16V/8V/4V
		- 3/4/5 bei Achse 2 = Messbereich 16V/8V/4V
	- o Der zweite Wert zeigt, zeigt den ADC-Wert der Rückmeldespannung an der äußersten Position CCW bzw. DWN.
	- o Der dritte Wert zeigt, zeigt den ADC-Wert der Rückmeldespannung an der äußersten Position CW bzw. UP.
	- o Der dritte Wert muss immer größer sein als der zweite Wert, da die Rückmeldespannung bei Drehung nach rechts (CW) bzw. hoch (UP) steigen muss.

Falls die Rückmeldespannung nicht linear ist, kann eine erweiterte Kalibrierung alle 30° für Azimut

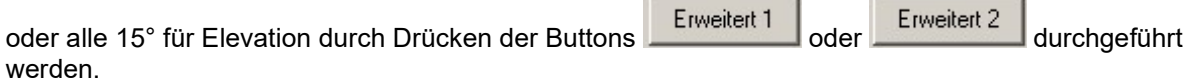

# 8. Überprüfung der Kalibrierung mit Rotor-Control M

Das Rotor-Steuerprogramm Rotor-Control M befindet sich auf der CD, welche dem Bausatz beiliegt.

Die Setup-Datei SETUP RC-M Vnn.EXE direkt von der CD starten und den Anweisungen folgen.

Das Installations-Programm installiert das Service Tool in das Programm-Verzeichnis auf dem Rechner (oder in jedes andere Verzeichnis, wenn gewünscht) and platziert das Rotor-Control M Icon auf dem Arbeitsplatz (Desktop).

#### Für den Betrieb mit Rotor-Control M muss der ERC-M mit dem Service-Tool auf Baudrate 9600 und Protokoll GS232B eingestellt werden.

Es ist wichtig das Service-Tool zu schließen, bevor Rotor-Control M gestartet wird. Windows erlaubt nicht, dass mehr als 1 Programm gleichzeitig auf die COM-Schnittstelle zugreift.

Rotor-Control M wird durch einen Doppelklick auf das Icon auf dem Arbeitsplatz (Desktop) gestartet.

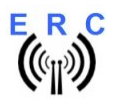

Rotor-Control M kann für Ein- oder 2-Achsen-Betrieb konfiguriert werden.

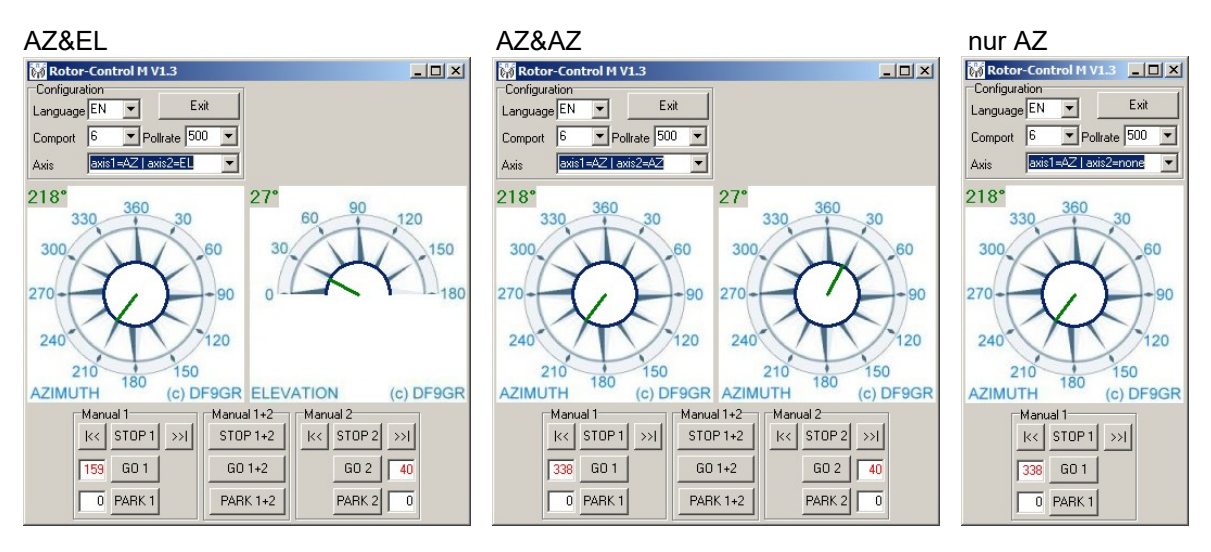

Die grünen Zeiger und Zahlen zeigen die aktuelle Richtung der Rotoren.

Zielwinkel können Sie bei den roten Zahlen eingeben.

Sie können die Rotoren für Azimuth und Elevation getrennt oder einzeln steuern. Drücken Sie hierzu die Buttons GO oder STOP.

Auch können Sie eine beliebige Position in den Grafiken anklicken und der jeweilige Rotor fährt auf diese Position. Mit dem Button Parken fahren beide Rotoren in die konfigurierte Parkposition.

# 9. Anbindung des ERC-M an andere Programme

Folgendes ist zu beachten bei Steuerung des ERC-M durch andere Programme :

- richtige COM-Schnittstelle auswählen
- die COM-Port-Geschwindigkeit (Baudrate) muss die selbe sein wie beim ERC-M
	- o Die Geschwindigkeit des ERC-M wird beim Starten des ERC-M auf dem LCD angezeigt oder kann jederzeit mit dem Service-Tool angezeigt oder geändert werden.
- Konfigurieren Sie die Schnittstelle im Programm auf : N-8-1 (No Parity, 8 databits,1 stopbit)
- Verwenden Sie das selbe Protokoll wie beim ERC-M (Yaesu GS232B, GS232A oder Hygain DCU-1)
	- $\circ$  Das Protokoll des ERC-M wird beim Starten des ERC-M auf dem LCD angezeigt oder kann jederzeit mit dem Service-Tool angezeigt oder geändert werden.

Detaillierte Informationen über die Einstellung bei bestimmten Programmen können in der Software-Liste auf unserer Homepage nachgelesen werden.

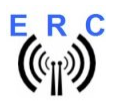

# Anlagen

# Anlage 1: Belegung der 15-poligen DSUB-Buchse

Anschluss von außen auf die die Buchse gesehen.

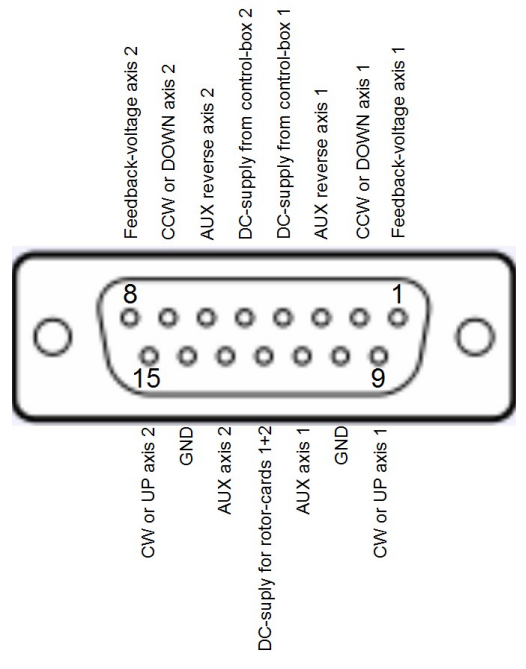

## Anlage 2: Belegung des HID-Steckers auf ERC-M

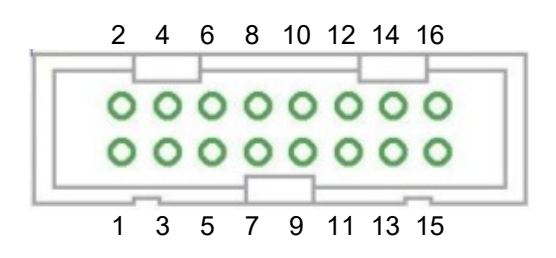

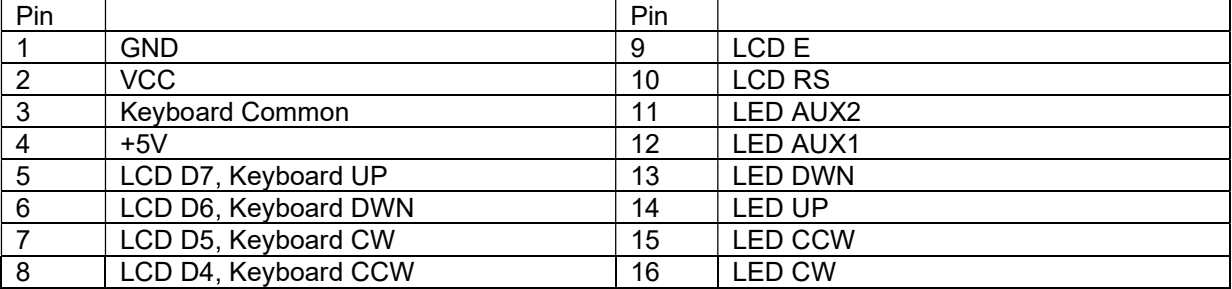

Dieses Dokument ist ausschließlich für den Anwender gedacht. Die Veröffentlichung ist untersagt..

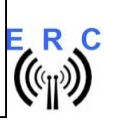

Anlage 3: Schaltplan ERC-M SMD

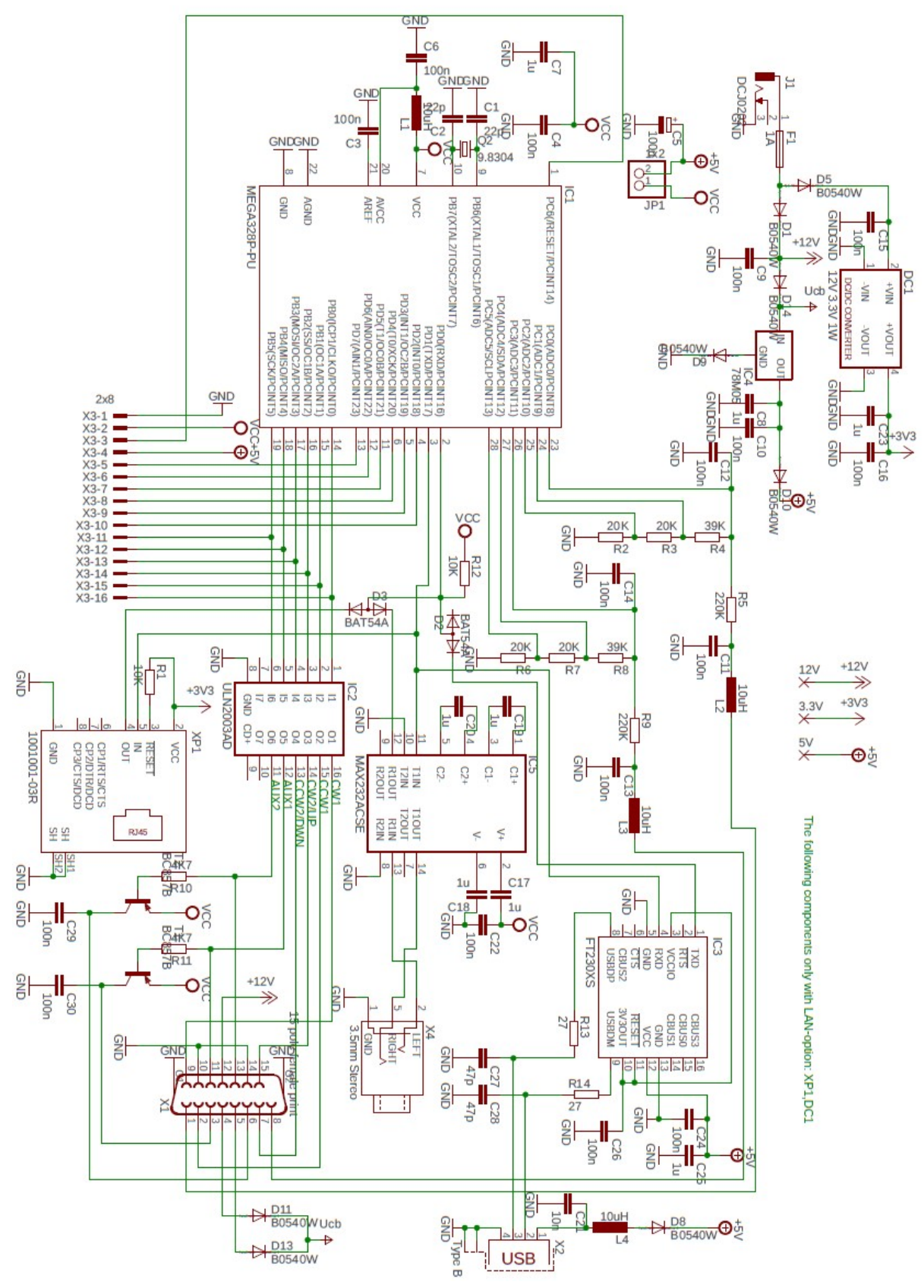

© Ing.-Büro E. Alba de Schmidt 20200426 web : www.schmidt-alba.de Kreuzangerstr. 58 Seite 10 von 10 email : erc@schmidt-alba.de 86399 Bobingen / Germany

Dieses Dokument ist ausschließlich für den Anwender gedacht. Die Veröffentlichung ist untersagt..